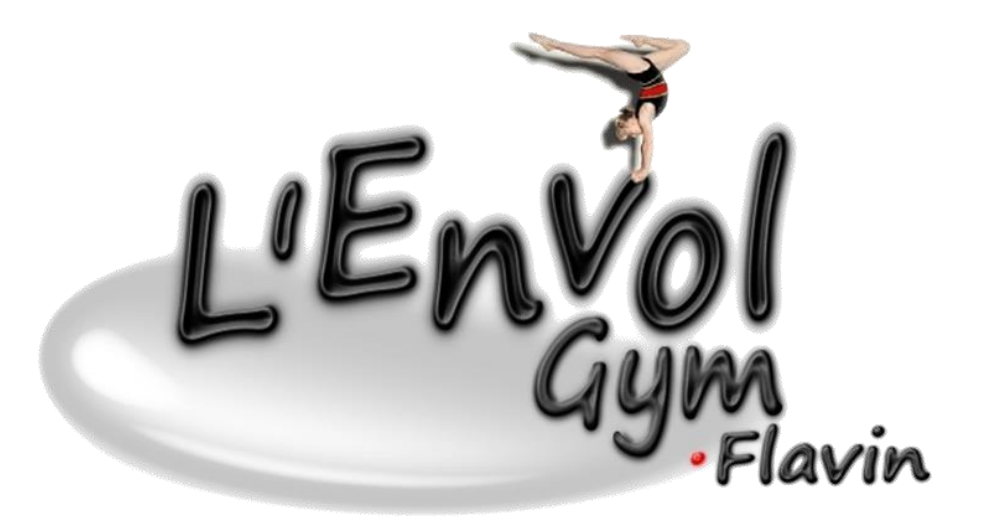

# Guide de l'adhérent

L'inscription et le paiement en ligne sur Comiti

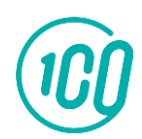

[Guide proposé par Comiti](https://comiti-sport.com/)

## Sommaire

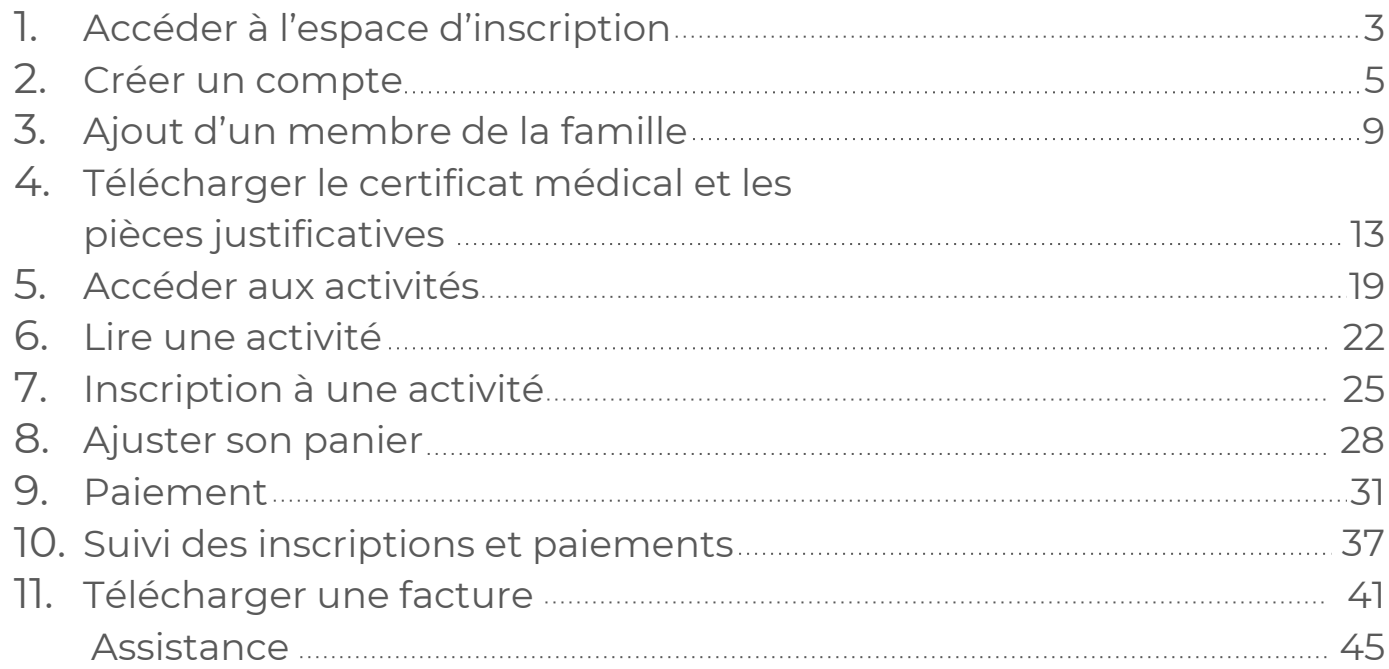

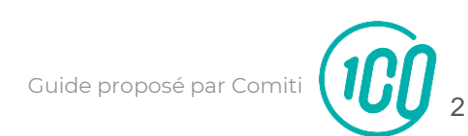

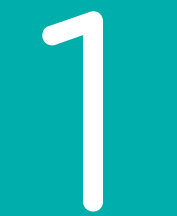

## Accéder à l'espace d'inscription

1. Accéder à l'espace d'inscription

Cliquez sur le bouton ci-dessous pour accéder à l'espace d'inscription :

#### **[ESPACE D'INSCRIPTION](https://envolgym-flavin.comiti-sport.fr/)**

Ou copiez ce lien dans votre barre de recherche : <https://envolgym-flavin.comiti-sport.fr/>

Les navigateurs les plus optimisés pour l'utilisation de Comiti sont Google Chrome et Mozilla Firefox

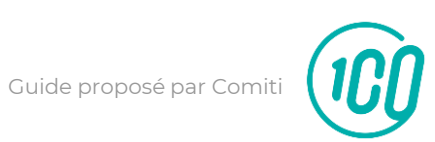

4

![](_page_4_Picture_0.jpeg)

### Créer un compte

### 2. Créer un compte

### Une fois sur l'espace d'inscription, cliquez sur le bouton "**Créer un compte**"

![](_page_5_Picture_2.jpeg)

![](_page_5_Picture_3.jpeg)

### 2. Créer un compte

#### Renseignez ici les coordonnées du **responsable légal**

![](_page_6_Picture_54.jpeg)

#### **ATTENTION :**

L'adresse email renseignée sera utilisée comme identifiant de connexion.

Le club vous enverra son actualité et les informations utiles à cette même adresse.

Veillez à renseigner des informations valides.

![](_page_6_Picture_7.jpeg)

2. Créer un compte

Votre compte est à présent créé, vous pouvez utiliser votre adresse mail et le mot de passe défini pour vous connecter en cliquant sur **Se connecter**

![](_page_7_Picture_2.jpeg)

En cas d'oubli de mot de passe, vous pouvez cliquer sur le bouton "Mot de passe oublié" présent sur la page de connexion pour recevoir par mail une procédure de réinitialisation.

![](_page_7_Picture_4.jpeg)

![](_page_8_Picture_0.jpeg)

# Ajout d'un membre de la famille

3. Ajouter un membre de la famille (enfant / second parent)

### Pour ajouter un / des membres de votre famille, cliquez sur votre **nom** en **haut,** puis sur **Profil et inscriptions**

![](_page_9_Picture_2.jpeg)

![](_page_9_Picture_3.jpeg)

3. Ajouter un membre de la famille (enfant / second parent)

### Puis sur le bouton **Ajouter une personne** dans le pavé "**Ma famille**"

![](_page_10_Picture_25.jpeg)

![](_page_10_Picture_3.jpeg)

3. Ajouter un membre de la famille (enfant / second parent)

Renseignez ici les coordonnées du membre de la famille à ajouter (fils, fille, second parent). **Merci de bien vouloir ajouter obligatoirement le second parent et ses coordonnées**

![](_page_11_Picture_76.jpeg)

Choisissez dans "**Lien de parenté**" entre fils / fille / second parent

Vous pouvez laisser les hamps d'adresse mail, de numéro de téléphone et adresse identique au profil du responsable légal (A corriger pour le second parent)

Veillez à préciser le prénom de l'enfant, le nom s'il liffère, le genre et surtout **l'âge** qui **permet de répartir les groupes.**

![](_page_12_Picture_0.jpeg)

Pour télécharger le certificat médical ou mettre à jour une information, rendez-vous sur **le profil du gymnaste**

![](_page_13_Picture_53.jpeg)

Bouton "**Menu**" puis,

> Bouton "**Mon profil**" pour accéder au profil du responsable légal

> Bouton "**Ma famille**" pour accéder au profil du ou des enfant(s) et du second parent.

![](_page_13_Picture_6.jpeg)

Pour un profil famille, cliquez sur le bouton "**Voir le profil**" à côté du Prénom NOM

![](_page_14_Picture_20.jpeg)

![](_page_14_Picture_3.jpeg)

Renseignez ensuite le certificat au format .PDF en cliquant sur "**Choisir un fichier**"

![](_page_15_Picture_27.jpeg)

La taille maximale autorisée est de 5Mo

![](_page_15_Picture_4.jpeg)

Une fois le fichier en ligne, précisez la **Date d'émission & Date de fin de validité**

![](_page_16_Picture_20.jpeg)

Pensez à **sauvegarder** après chacune de vos modifications.

![](_page_17_Picture_20.jpeg)

![](_page_17_Picture_3.jpeg)

![](_page_18_Picture_0.jpeg)

### Accéder aux activités

### 5. Accéder aux activités

Pour accéder aux différentes activités, vous pouvez utiliser le calendrier ou les rubriques réparties par type de pratique (à l'année, stages, événements, boutique, …)

![](_page_19_Picture_2.jpeg)

### 5. Accéder aux activités

### **Les filtres facilitent l'accès aux offres**

![](_page_20_Picture_2.jpeg)

![](_page_20_Picture_3.jpeg)

![](_page_21_Picture_0.jpeg)

### Lire une activité

### 6. Lire une activité

### Pour être certain que l'activité correspond bien, lisez bien les indications :

![](_page_22_Picture_2.jpeg)

![](_page_22_Picture_3.jpeg)

6. Lire une activité

Pour obtenir plus d'informations sur une offre et accéder au descriptif partagé par le club, cliquez sur le bouton "**En savoir plus**"

![](_page_23_Picture_20.jpeg)

![](_page_23_Picture_3.jpeg)

![](_page_24_Picture_0.jpeg)

## Inscription à une activité

7. Inscription à une activité

Une fois certain que l'offre consultée correspond à l'offre à laquelle vous souhaitez vous inscrire / inscrire votre enfant, cliquez sur "**Inscription**"

![](_page_25_Picture_59.jpeg)

Si le bouton "**Mon profil**" s'affiche à la place du bouton "**Inscription**" c'est que le certificat médical est requis et qu'il n'est pas téléchargé.

Reprenez ce guide page 14 pour découvrir les étapes de téléchargement

![](_page_25_Picture_5.jpeg)

7. Inscription à une activité

### Cliquez ensuite sur "**Inscrire**" à côté du membre de la famille concerné

![](_page_26_Picture_64.jpeg)

La mention "**Certificat requis**" indique que le certificat médical est manquant sur le profil.

La mention "**Non accessible**" signifie que que vous ne remplissez pas les critères d'inscription (catégorie d'âge, restriction par niveau, …)

Contactez le club pour en savoir plus

![](_page_26_Picture_6.jpeg)

![](_page_27_Picture_0.jpeg)

# Ajuster son panier

### 8. Ajuster son panier

Voici le panier, il peut réunir plusieurs éléments :

des **activités** (créneaux, stages, événements, …) et des articles de la **boutique**

![](_page_28_Picture_3.jpeg)

Vous retrouvez ici les licences / adhésions et service optionnels qui peuvent faire varier le prix de l'inscription.

![](_page_28_Picture_5.jpeg)

8. Ajuster son panier

### Vous pouvez ajouter d'autres activités à un panier en cliquant sur le bouton "**Ajouter une activité**" et acheter un article de la boutique en cliquant sur "**Ajouter un produit**"

![](_page_29_Picture_55.jpeg)

#### **Attention**

Pour bénéficier des réductions comme le tarif dégressif, vous devez finaliser un panier unique qui comprendra toutes les inscriptions de votre famille ou les inscriptions multiples d'un même membre.

![](_page_29_Picture_5.jpeg)

![](_page_30_Picture_0.jpeg)

### Paiement

Une fois votre panier complet, vous pouvez choisir le mode de règlement qui vous convient.

![](_page_31_Picture_52.jpeg)

Le paiement par **CB** en **1x** et **3x** :

Le paiement en 3x par CB divise le montant total du panier par 3.

Le premier prélèvement a lieu au moment de l'inscription puis tous les mois de manière automatisée.

Guide proposé par Com

![](_page_31_Picture_6.jpeg)

Une fois votre panier complet, vous pouvez choisir le mode de règlement qui vous convient.

![](_page_32_Picture_2.jpeg)

à l'aide du bouton "**Autres moyens de paiement**"

L'espace de commentaire vous permet de communiquer directement avec le club.

Mentionnez ici toute information que vous jugerez pertinente sur votre inscription.

![](_page_32_Picture_6.jpeg)

Pensez à cocher l'acceptation du règlement intérieur (vous pouvez le lire en cliquant sur la mention "**Cliquez ici pour le lire**")

![](_page_33_Picture_20.jpeg)

![](_page_33_Picture_3.jpeg)

Enfin, après avoir ajouté toutes les inscriptions au club et avoir vérifié toutes les informations (licences, options, …) vous pouvez cliquer sur le bouton "**Valider mon panier et Payer**"

![](_page_34_Picture_24.jpeg)

![](_page_34_Picture_3.jpeg)

![](_page_35_Picture_1.jpeg)

Dans le cas d'un paiement autre que CB :

Déposez / envoyez au club les moyens de paiements autorisés.

![](_page_35_Picture_4.jpeg)

#### Dans le cas d'un paiement par CB :

L'encaissement est automatisé.

![](_page_35_Picture_7.jpeg)

![](_page_36_Picture_0.jpeg)

# Suivi des inscriptions et paiements

10. Suivi des inscriptions et paiements

#### Pour suivre vos inscriptions,

sélectionnez sur "**Mes inscriptions**" dans le menu déroulant

![](_page_37_Picture_3.jpeg)

![](_page_37_Picture_4.jpeg)

10. Suivi des inscriptions et paiements

### Pour suivre vos paiements, cliquez sur "**Mes paiements**" dans le menu déroulant

![](_page_38_Picture_2.jpeg)

![](_page_38_Picture_3.jpeg)

10. Suivi des inscriptions et paiements

### Ou bien cliquez sur l'onglet "**Mes paiements**" dans votre profil

![](_page_39_Picture_2.jpeg)

![](_page_39_Picture_3.jpeg)

![](_page_40_Picture_0.jpeg)

## Télécharger une facture

11. Télécharger une facture

### Une fois le paiement finalisé, vous pouvez télécharger votre facture depuis "**Mes paiements**"

![](_page_41_Picture_2.jpeg)

![](_page_41_Picture_3.jpeg)

### 11. Télécharger une facture

Une fois sur la page de paiements cliquez sur "**Justificatif d'achat**" pour la télécharger.

![](_page_42_Picture_2.jpeg)

![](_page_42_Picture_3.jpeg)

#### Justificatif de paiement / Attestation d'inscription

Référence commande : 202308868388 Date de transaction : 15 août 2023 à 11:31:17

![](_page_43_Picture_19.jpeg)

Tampon du club :

![](_page_43_Picture_4.jpeg)

![](_page_43_Picture_5.jpeg)

![](_page_44_Picture_0.jpeg)

assistance.inscription.envol@gmail.com

![](_page_44_Picture_2.jpeg)